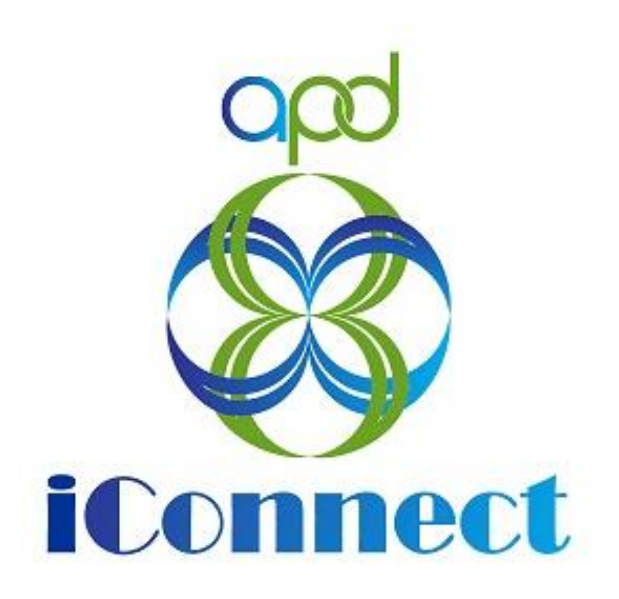

## **State of Florida Agency for Persons with Disabilities**

Harmony for APD iConnect Admin Actions – Region to Region Provider Expansion Training Manual

Updated: June 09, 2023

# **Table of Contents**

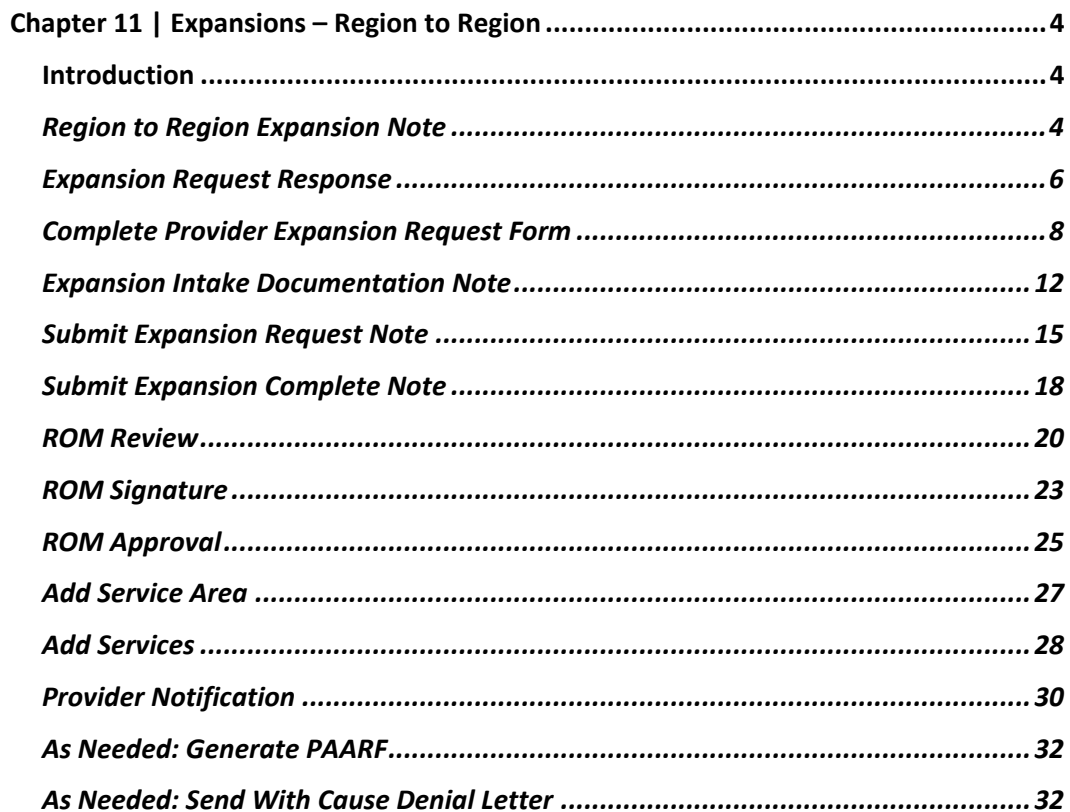

## <span id="page-3-0"></span>**Chapter 11 | Expansions – Region to Region**

#### <span id="page-3-1"></span>**Introduction**

FL APD allows active providers to request 3 different types of expansions: expansion of a solo provider to become an agency provider, expansion to provide additional services, and expansion to provide services in additional geographic (service) areas. All expansions follow the same general business process as new provider applications: providers indicate what they'd like to expand, complete/submit required documentation and data, APD reviews and either approves or denies request. The differences in the process are in the documentation/data that the provider must submit and the criteria by which they are evaluated. Unique requirements for each expansion type are described in the following section.

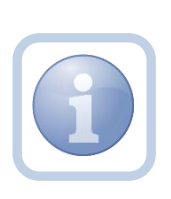

The Service Provider will notify the Home Region that they wish to expand into additional regions via a phone call or email. The Region will direct the Service Provider to complete all tasks, documentation and the Provider Expansion Request form.

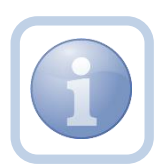

The Specialist/Liaison will want to review Provider Notes to see if there has been any prior expansion requests that have been denied/approved.

## <span id="page-3-2"></span>**Region to Region Expansion Note**

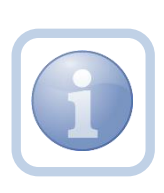

The Service Provider decides that they want to expand to a new region and will create a note to contact the QA Workstream Worker. When the QA Workstream worker receives the expansion note, they will review provider notes to see if there have been any prior expansion requests that have been denied or approved.

1. Set "Role" = Service Provider then click **Go.**

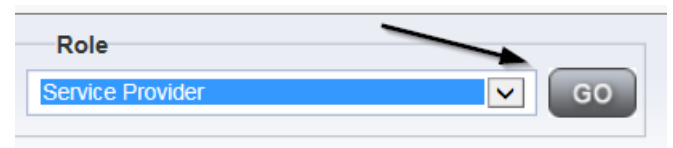

2. Navigate to the **Providers > Notes** tab.

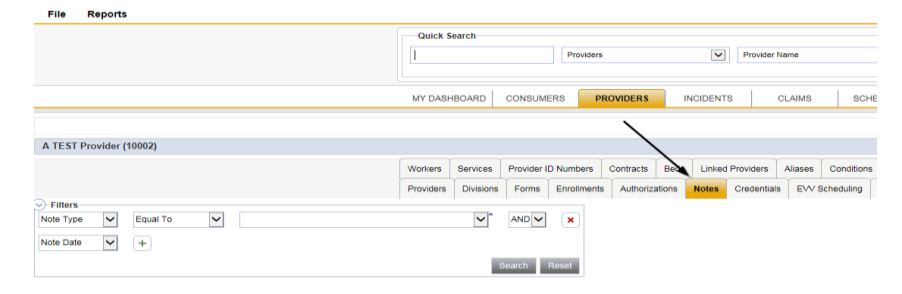

#### 3. Click **File > Add Notes**

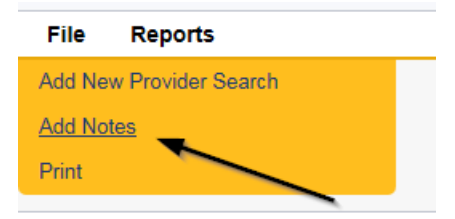

- 4. In the new Provider Note record, update the following fields:
	- a. "Division" = APD
	- b. "Note Type" = Provider Expansion Request
	- c. "Note Subtype" = Region Expansion
	- d. "Description" = Region Expansion
	- e. "Note" = Enter details about the expansion request
	- f. "Status" = Pending
	- g. Click the ellipsis on the "Add Note Recipient" to add the *QA Workstream Worker* as the Note Recipient
	- h. Enter Last Name and Click Search in the pop-up browser window. Select the Name of the worker to attach them to the note

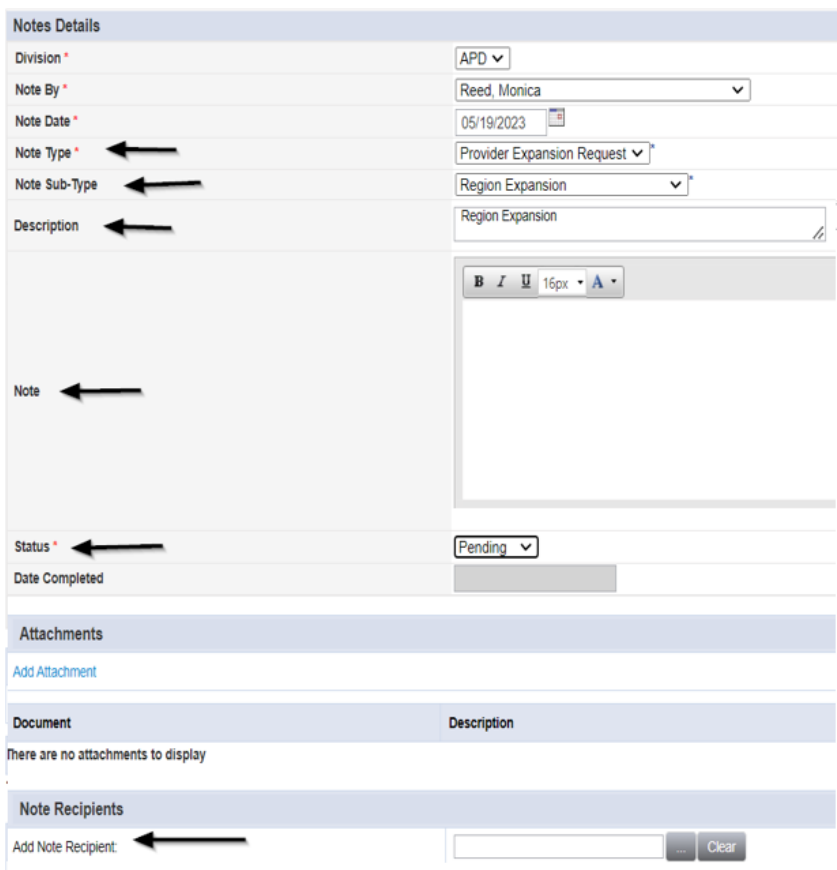

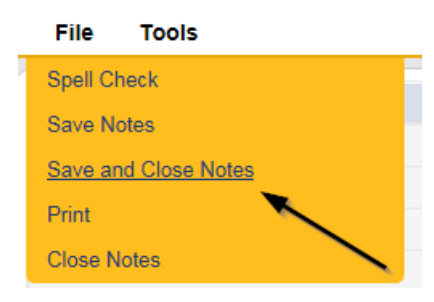

## **Expansion Request Response**

<span id="page-5-0"></span>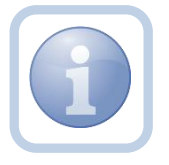

The QA Workstream Worker will determine if the Provider qualifies and will update the pending note with any questions or requests for documentation pertinent to the new service expansion.

1. Set "Role" = Region QA Workstream Worker/Lead then click **Go.**

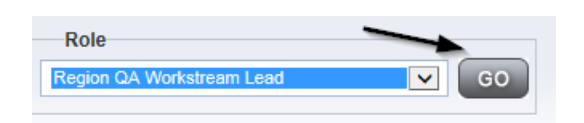

2. Navigate to the **My Dashboard > Providers > Notes > Pending** and click the hyperlink for the Pending notes.

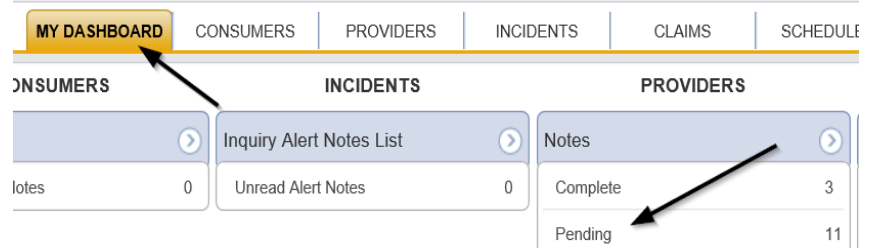

3. Select the **Note Type = Provider Expansion Request** and **Description = Region Expansion** and select the pending record via the hyperlink.

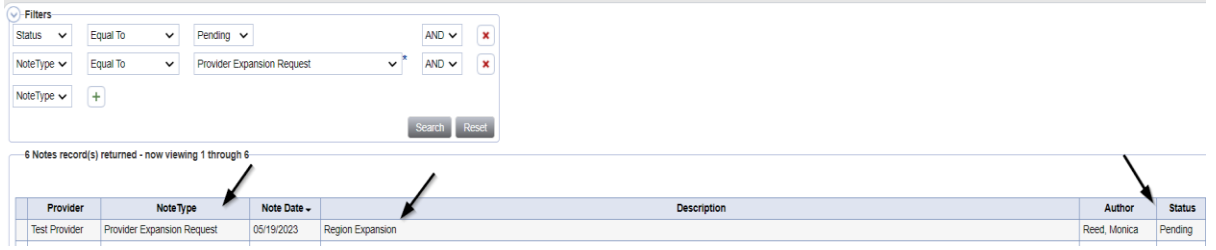

- 3. In the pending Note record, update the following fields:
	- a. "Append Text to Note" = Enter details on the next steps the provider must take such as completing the Provider Expansion Request form.
	- b. "Status" = Leave as *Pending*
	- c. Click the ellipsis on the "Add Note Recipient" to add the *Service Provider* as the Note Recipient
	- d. Enter Last Name and Click Search in the pop-up browser window. Select the Name of the worker to attach them to the note

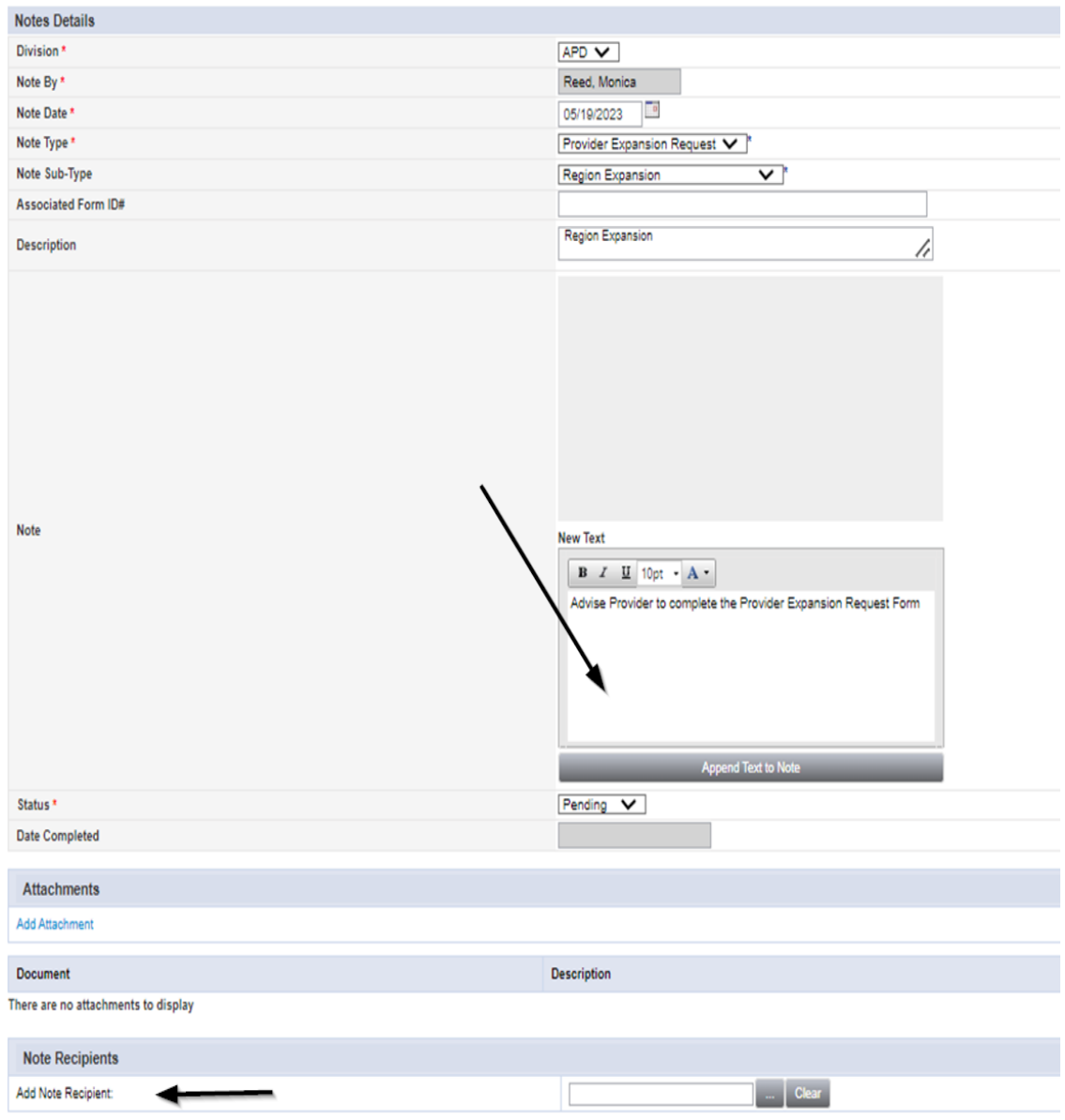

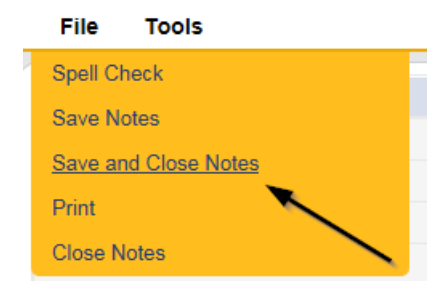

## <span id="page-7-0"></span>**Complete Provider Expansion Request Form**

1. Set "Role" = Service Provider then click **Go**

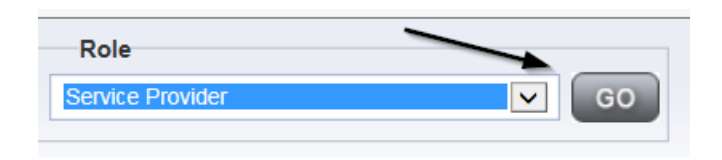

## 2. Navigate to the **Providers > Forms** tab

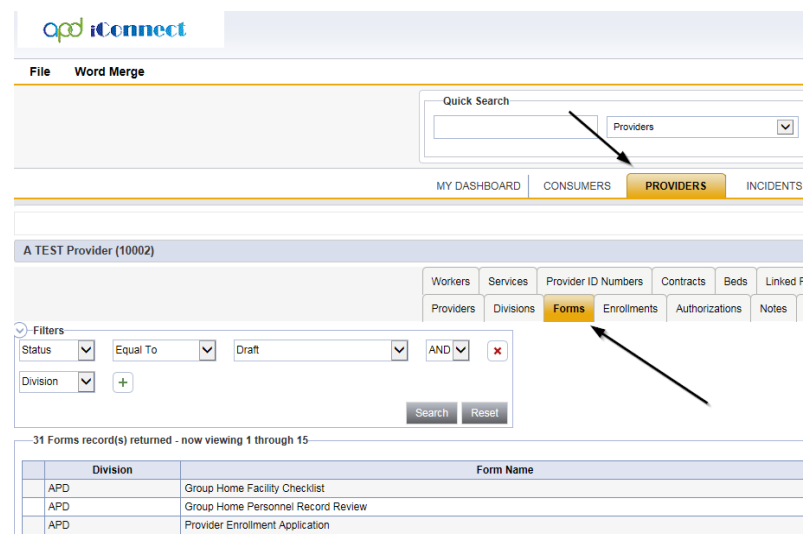

## 3. Click **File > Add Forms**

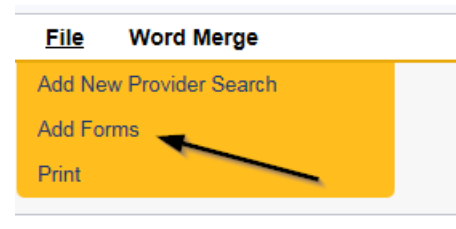

4. Select "Please Select Type" as "Provider Expansion Request" from the drop-down list

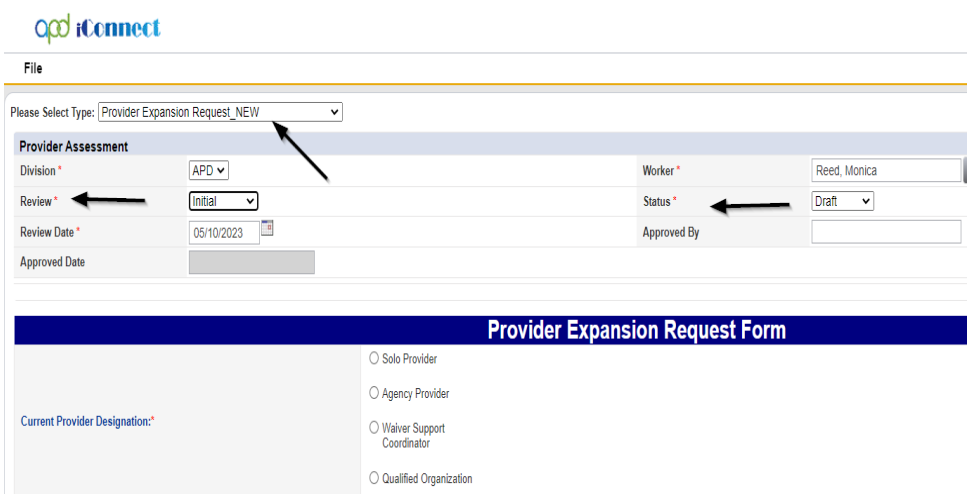

- 5. Update the following Header fields on the form:
	- a. "Division" = APD
	- b. "Review" = Initial
	- c. "Status" = Update to Complete when finished
	- d. Complete all fields on the Provider Expansion Request Form

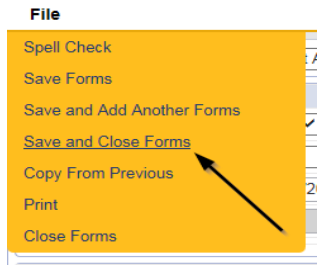

## **Sign Provider Expansion Request Form**

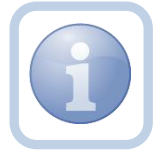

The Service Provider will print, sign, scan and attach the Provider Expansion Request form to the existing note.

1. Set "Role" = Service Provider then click **Go.**

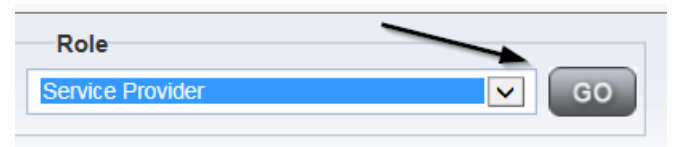

2. Navigate to the **Providers > Forms** tab and click the hyperlink for the Provider Expansion Request form.

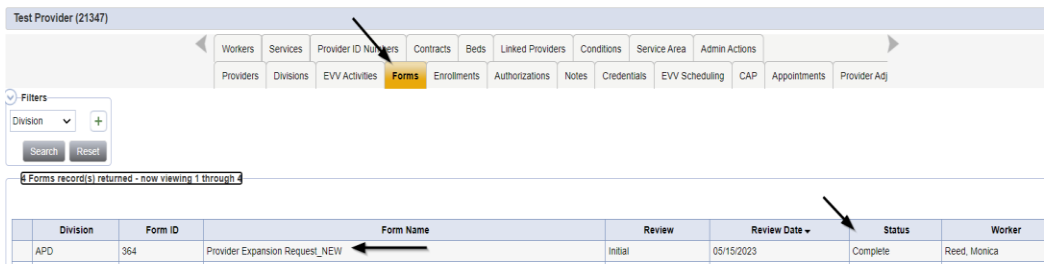

3. Select **File > Print** from within the completed form.

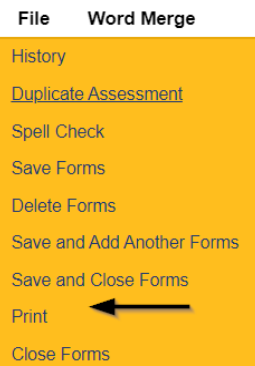

- 4. The Service Provider will print, sign and scan the hard copy and then attach it to the Provider Expansion Request pending note.
- 5. Navigate to the **My Dashboard > Providers > Notes > Pending** and click the hyperlink for the Pending notes.

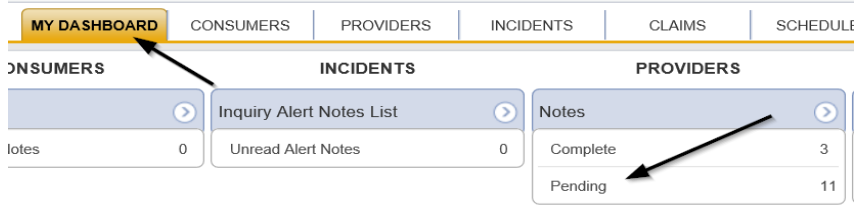

6. Select the **Note Type = Provider Expansion Request** and **Description = Region Expansion** and select the pending record via the hyperlink.

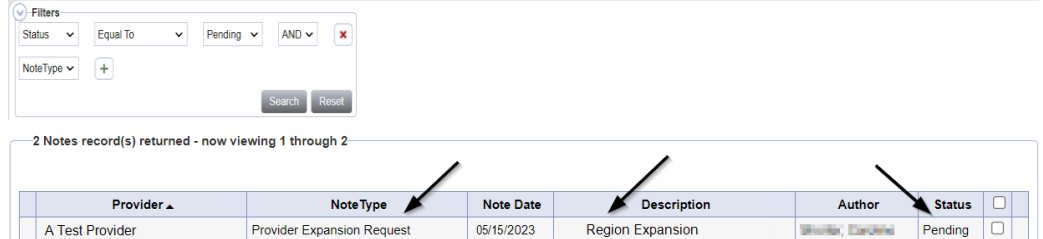

- 7. In the pending Note record, complete the following fields:
	- a. "Status" = Leave as Pending
	- b. Click "Add Attachment" and search for the copy of the signed Provider Expansion Request form on the user's device. Click Upload.

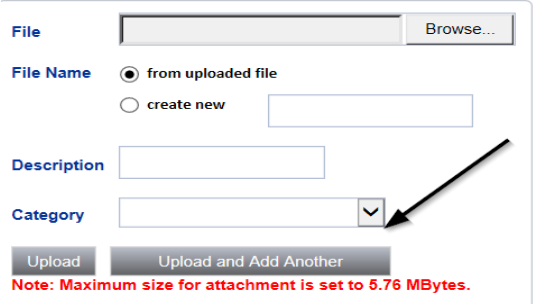

- c. Click the ellipsis on the "Add Note Recipient" to add the *QA Workstream Worker* as the Note Recipient
- d. Enter Last Name and Click Search in the pop-up browser window. Select the Name of the worker to attach them to the note

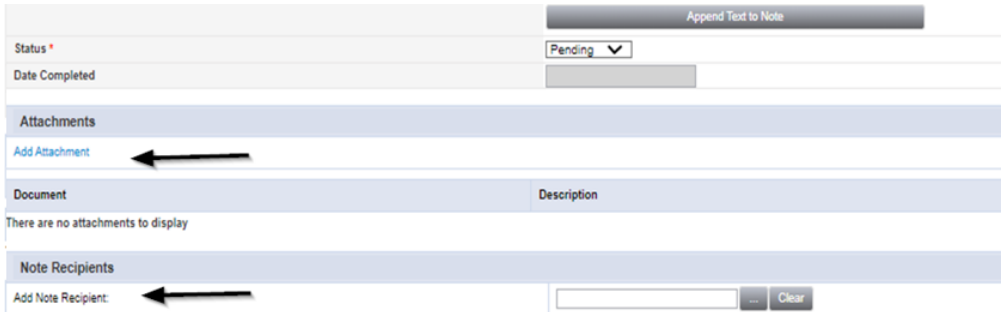

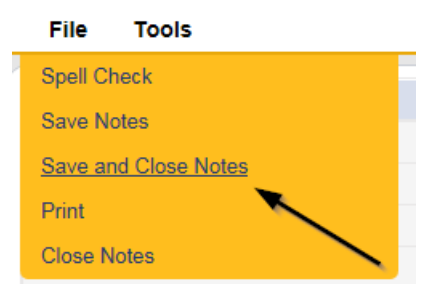

#### **Expansion Intake Documentation Note**

<span id="page-11-0"></span>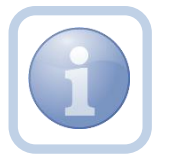

Expansion Intake documentation can include requisite documentation for a qualifying worker. The Service Provider will scan and save a copy of the intake or qualifying

worker documentation to their device and attach it to an individual note.

1. Set "Role" = Service Provider then click **Go**

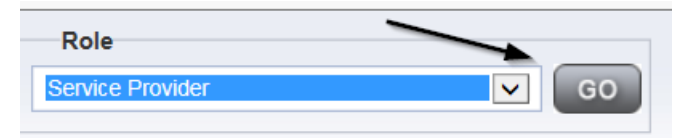

2. Navigate to the **Providers > Notes** tab

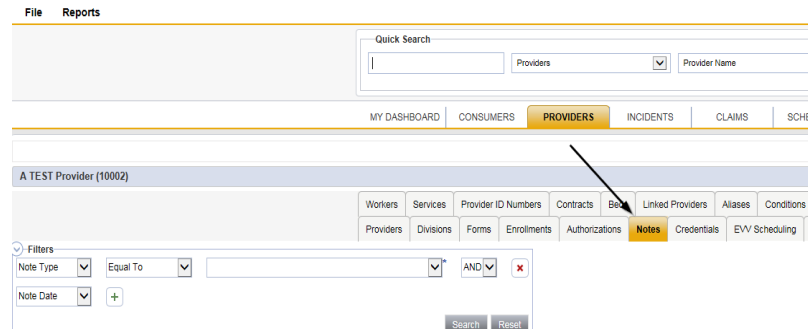

3. Click **File > Add Notes** 

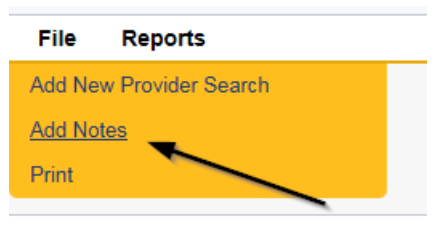

- 4. In the new Note record, update the following fields:
	- a. "Division" = APD
	- b. "Note Type" = Expansion Intake
	- c. "Note Subtype" = Select as appropriate or Qualifying Worker Documentation (if applicable)
		- i. Attestation of Good Moral Character
		- ii. Attestation of Policies/Procedures
		- iii. Final APD iBudget Waiver Sign-off
		- iv. Level II Background Screening
		- v. Org Chart
		- vi. Professional Liability Insurance naming APD as certificate holder
		- vii. Provider Signed MWSA
		- viii. Qlarant Review
		- ix. Qualifying Worker Documentation
- x. SS4/W9
- xi. Transportation Council Approval
- xii. Vehicle Registration/Insurance
- d. "Description" = same as note subtype
- e. "Note" = Enter notes
- f. "Status" = Complete
- g. Click "Add Attachment" and search for the copy of the supporting documentation on the user's device. Click Upload

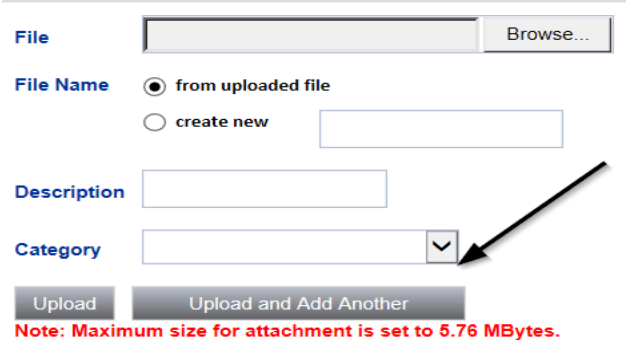

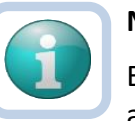

## **Note**

Each attachment must be under 5.76 MB. A note can have up to 10 attachments.

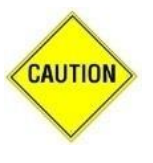

## **CAUTION**

File names can only include letters, numbers, hyphens, underscores, and spaces. File Names cannot include special characters. You will not be able to open it and view the file.

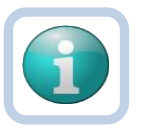

#### **Note**

The accepted file types include:

- Images: bmp, dot, gif, jpg, jpeg, pict, png, tif, tiff and xps
- Documents: doc, docx, txt, ppt, pptx, and pdf
- Spreadsheet: xls, xlsx
- Sound: wav
- h. Click the ellipsis on the "Add Note Recipient" to add each *Home Region QA Workstream Worker* as the Note Recipient.
- i. Enter Last Name and Click Search in the pop-up browser window. Select the Name of the worker to attach them to the note

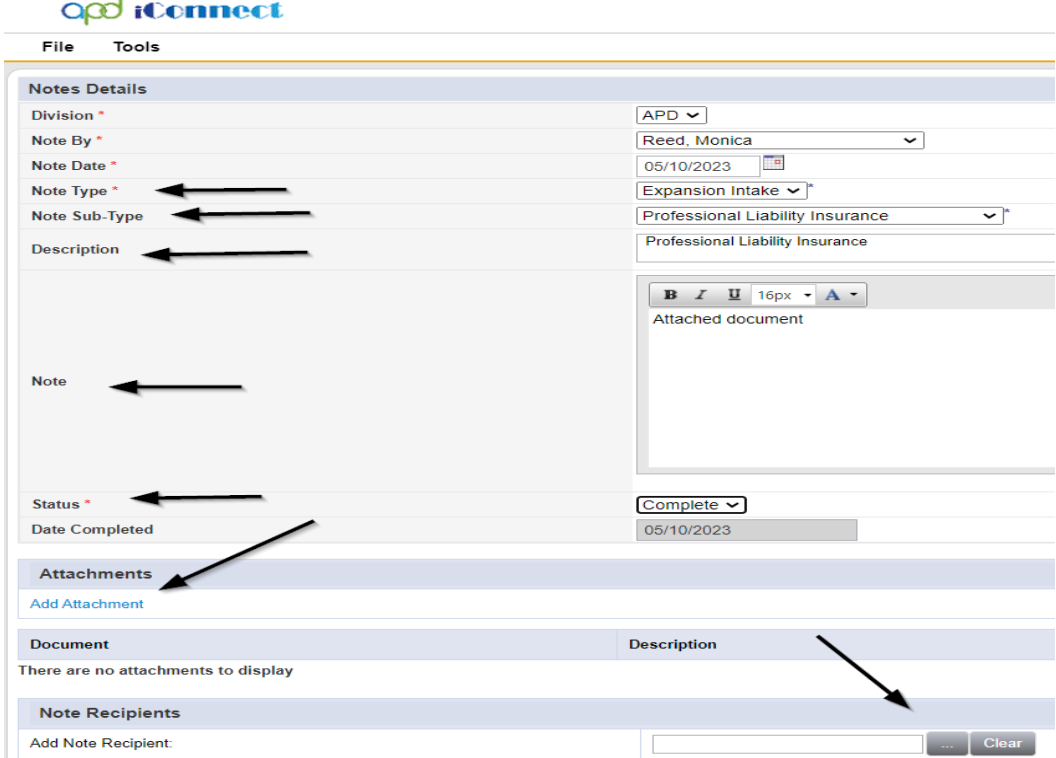

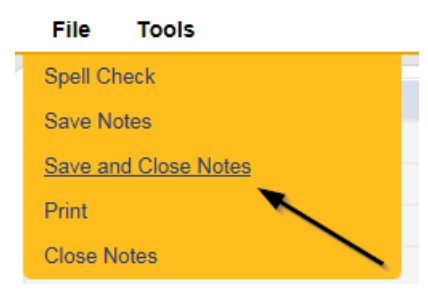

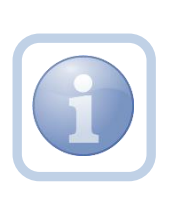

Repeat Steps 4-5 until a supporting documentation has been attached. Here is the internet URL for regions with a link for region staff information Regional Offices | APD - [Agency for Persons with Disabilities -](https://nam11.safelinks.protection.outlook.com/?url=https%3A%2F%2Fapd.myflorida.com%2Fregion%2F&data=05%7C01%7CMonica.Reed%40WellSky.com%7Cd0ba8d9907ac4f9614ed08db475752df%7C15d19784ad584a57a66fad1c0f826a45%7C0%7C0%7C638182212646877288%7CUnknown%7CTWFpbGZsb3d8eyJWIjoiMC4wLjAwMDAiLCJQIjoiV2luMzIiLCJBTiI6Ik1haWwiLCJXVCI6Mn0%3D%7C3000%7C%7C%7C&sdata=BjWPyjLDJGgNX%2BR3M1RxHa824SDzebljON61pzNmKvk%3D&reserved=0) State of Florida [\(myflorida.com\)](https://nam11.safelinks.protection.outlook.com/?url=https%3A%2F%2Fapd.myflorida.com%2Fregion%2F&data=05%7C01%7CMonica.Reed%40WellSky.com%7Cd0ba8d9907ac4f9614ed08db475752df%7C15d19784ad584a57a66fad1c0f826a45%7C0%7C0%7C638182212646877288%7CUnknown%7CTWFpbGZsb3d8eyJWIjoiMC4wLjAwMDAiLCJQIjoiV2luMzIiLCJBTiI6Ik1haWwiLCJXVCI6Mn0%3D%7C3000%7C%7C%7C&sdata=BjWPyjLDJGgNX%2BR3M1RxHa824SDzebljON61pzNmKvk%3D&reserved=0)

#### **Submit Expansion Request Note**

<span id="page-14-0"></span>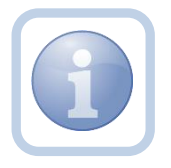

When the Service Provider has completed the expansion request and attached all required intake documentation, they will create a note to submit the request to the *Home* Region QA Workstream Worker.

1. Set "Role" = Service Provider then click **Go.**

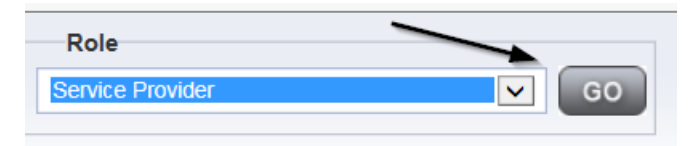

2. Navigate to the **My Dashboard > Providers > Notes > Pending** and click the hyperlink for the Pending notes.

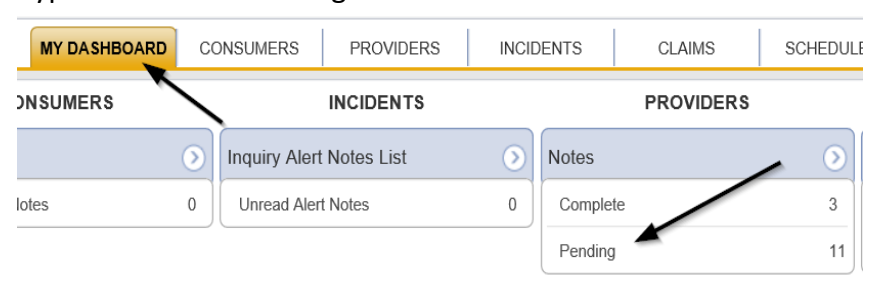

3. Select the **Note Type = Provider Expansion Request** and **Description = Region Expansion** and select the pending record via the hyperlink.

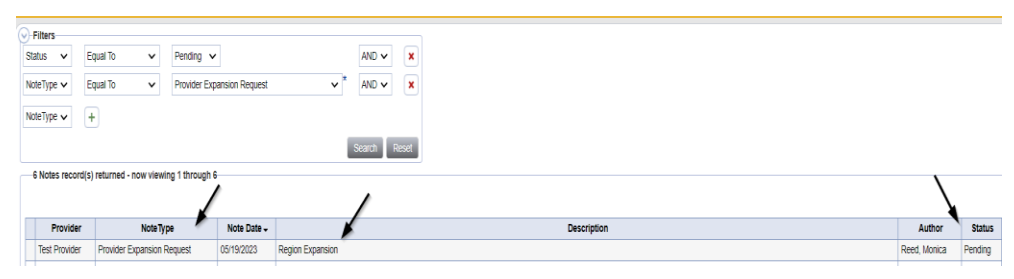

- 4. In the pending Note record, update the following fields:
	- a. "Note Subtype" = *Update to Ready to Submit*
	- b. "Description" = *Update to Region to Region Expansion Request*
	- c. "Note" = Enter notes
	- d. "Status" = Pending
	- e. Click the ellipsis on the "Add Note Recipient" to add the *Home QA Workstream Worker* as the Note Recipient for each region into which they wish to expand
	- f. Enter Last Name and Click Search in the pop-up browser window. Select the Name of the worker to attach them to the note

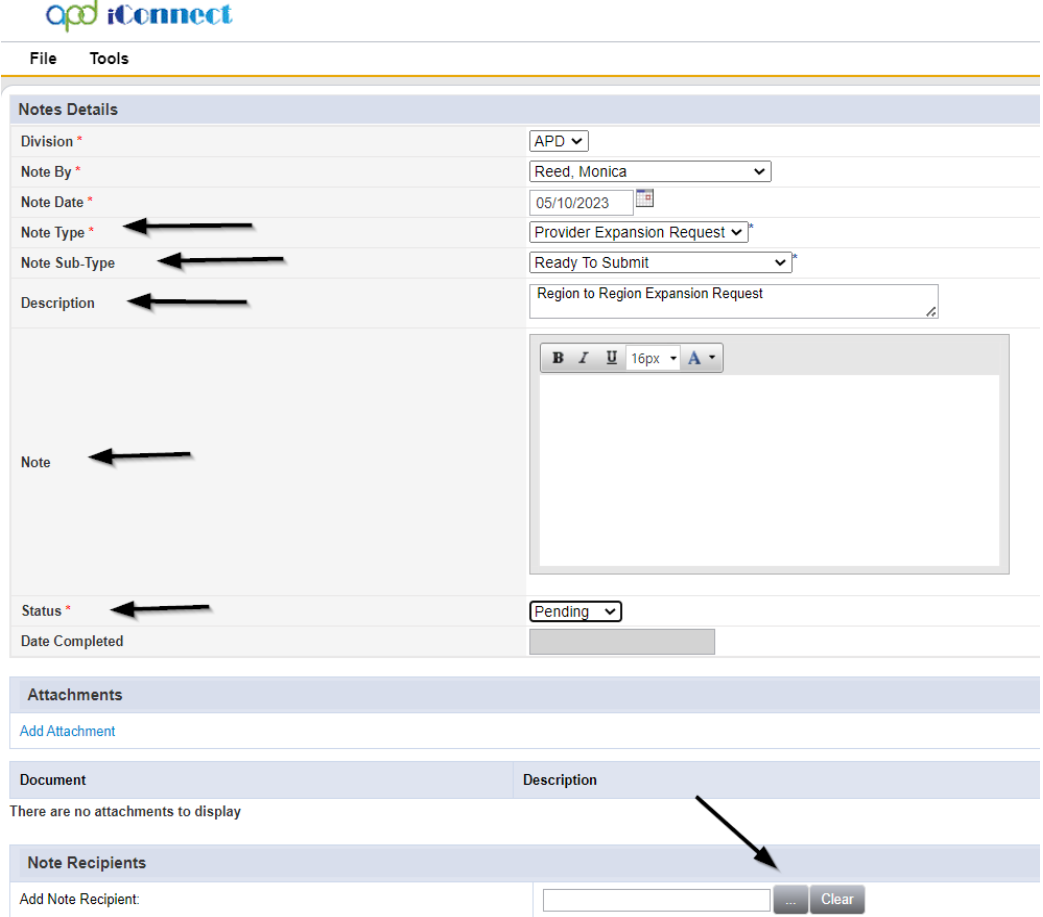

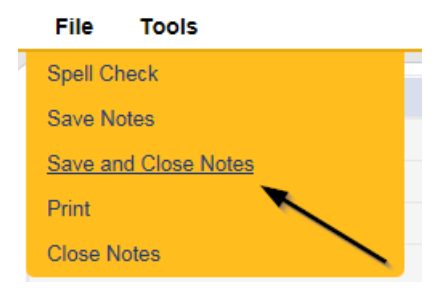

6. Upon saving the note, two Workflow Wizards are triggered. One is due in 30 calendar days, the second is due 75 days from the note creation date.

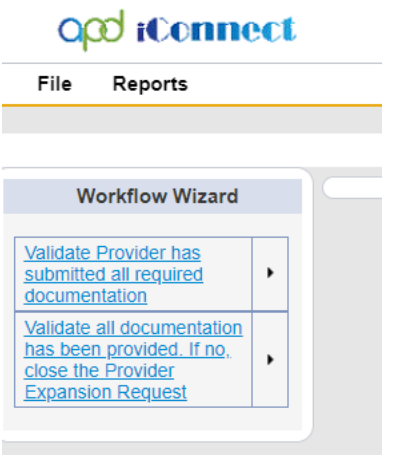

- a. Tickler "Validate Provider has submitted all required documentation"
	- i. Due on the *30th* calendar day from the "Provider Expansion Request/Ready to Submit" completed note
- b. Tickler "Validate all documentation has been provided. If no, close the Provider Expansion request
	- i. Due on the **75***th* calendar day from the "Provider Expansion Request/Ready to Submit" completed note
- c. Assigned to the Specialist/Liaison (Monitor 1)
- 7. The QA Workstream Worker can access Ticklers via **My Dashboard**.
	- a. Go to **My Dashboard > Providers** and scroll down to the Ticklers Panel. Click on the **Ticklers** link to open the Tickler Queue.

## **Submit Expansion Complete Note**

<span id="page-17-0"></span>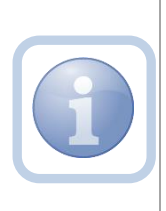

The Home Region QA Workstream Worker will review the Provider record, forms, and all documentation. If not complete, they will respond accordingly and update the Pending Note requesting information. If complete, they will create a note to inform the Service Provider that the request will be reviewed.

1. Set "Role" = Region QA Workstream Worker then click **Go.**

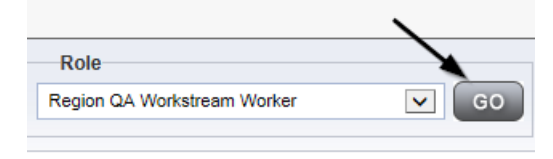

2. Navigate to the **My Dashboard > Providers > Notes > Pending** and click the hyperlink for the Pending notes.

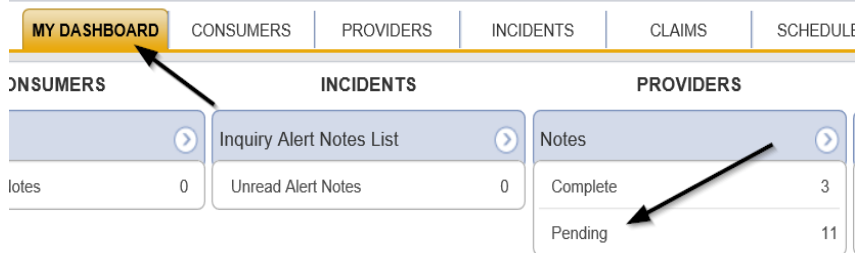

3. Select the **Note Type = Provider Expansion Request** and **Description = Ready to Submit** and select the pending record via the hyperlink.

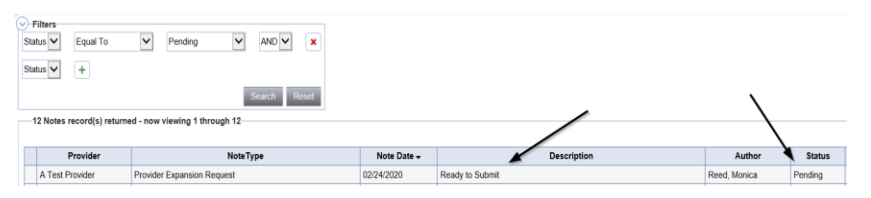

- 4. In the pending Note record, update the following fields:
	- a. "Note Subtype" = Update to *Request Complete* or leave as *Ready to Submit* if all information has not been provided
	- b. "Description" = Update to *Request Complete* only if all information has been provided
	- c. "Append Text to Note" = Enter notes and list any missing documentation or if any corrections need to be made.
	- d. "Status" = Update to *Complete* only if applicable
	- e. Click the ellipsis on the "Add Note Recipient" to add the *Service Provider* as the Note Recipient
	- f. Enter Last Name and Click Search in the pop-up browser window. Select the Name of the worker to attach them to the note

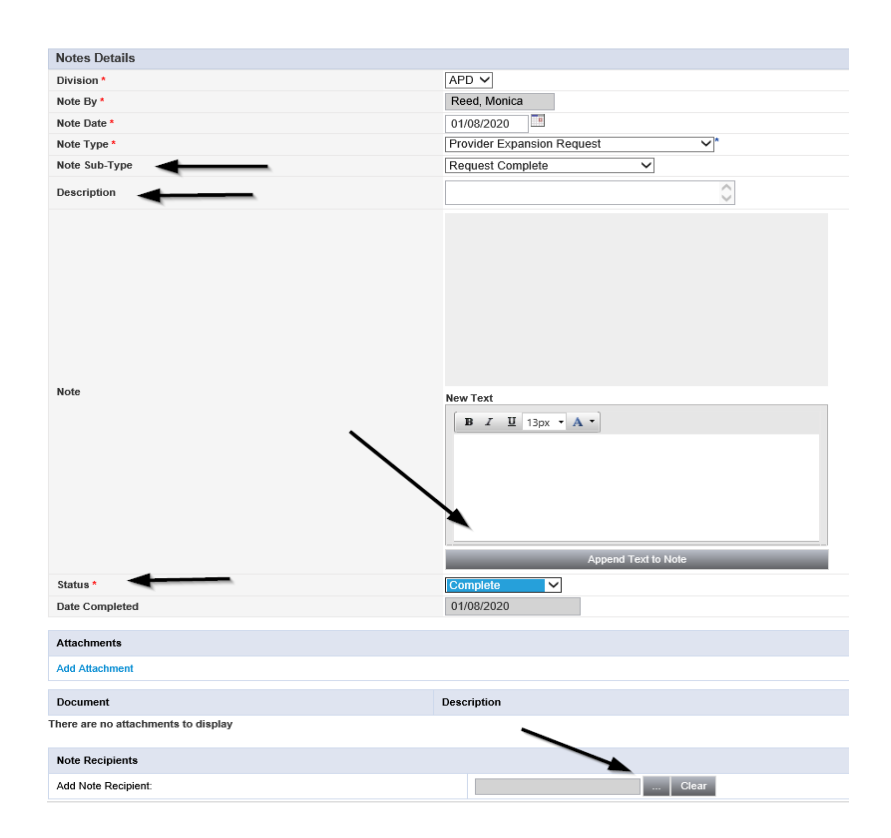

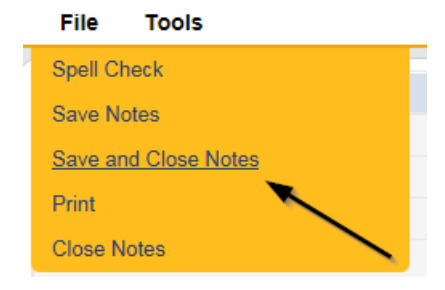

#### <span id="page-19-0"></span>**ROM Review**

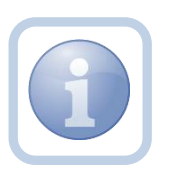

If the Region-to-Region expansion request is approved, the *Home Region* QA Workstream Worker will generate the Final APD iBudget Waiver Sign-off form and include all the regions to which the expansion has been approved for.

1. Set "Role" = Region QA Workstream Worker then click **Go.**

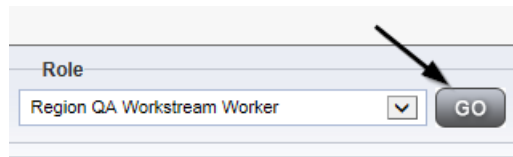

2. Navigate to the **Providers** chapter and enter the Provider's name in the Quick Search filter and click Go.

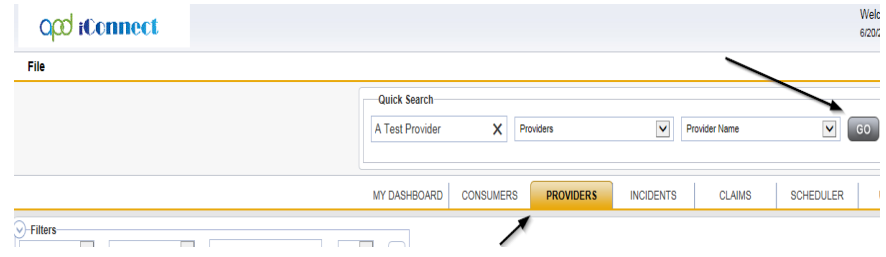

3. Navigate to the **Providers > Forms** tab.

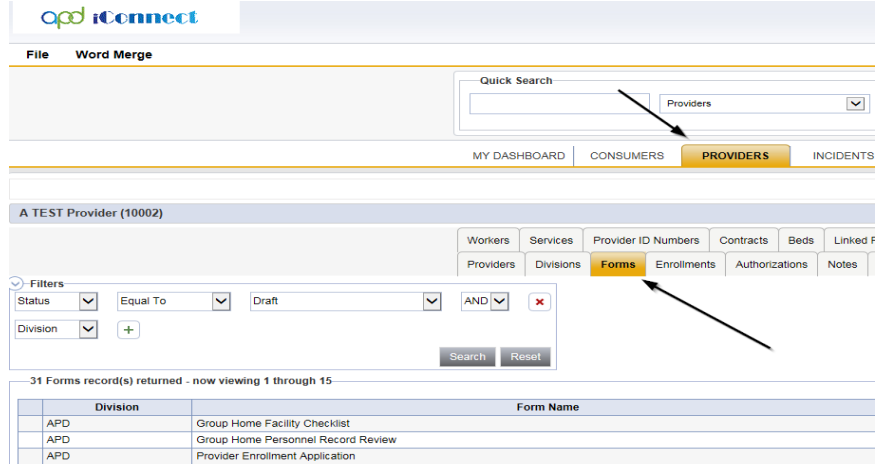

4. Select **Word Merge > Final APD iBudget Waiver Sign-Off Form.**

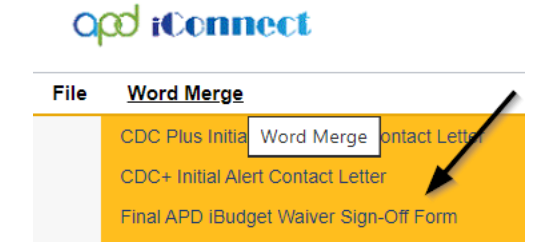

5. Generate and Open the Word Merge document for editing and *include all regions to which the expansion is approved for*.

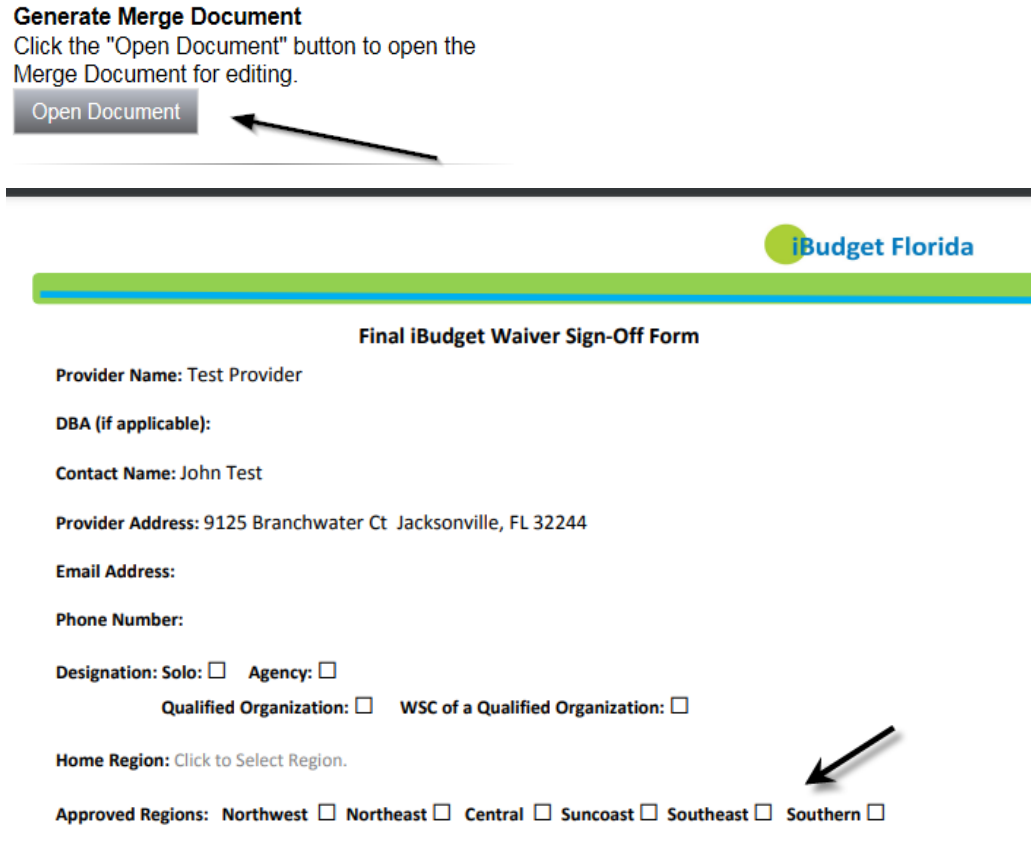

- 6. Save the Word Merge Document and Click **Upload and Save to Note.**
- 7. Update the following fields on the Notes Detail Screen:
	- a. "Division" = APD
	- b. "Note Type" = Expansion Request
	- c. "Note Subtype" = ROM Review
	- d. "Description" = ROM Review
	- e. "Note" = Enter notes to direct the ROM to review and sign
	- f. "Status" = Pending
	- g. Click the ellipsis on the "Add Note Recipient" to add the *NEW Region ROM/Designee* as the Note Recipient. *NOTE: if there are multiple regions that are requested then add those ROM/Designees as note recipients and the Home Region ROM/Designee will sign the Final APD iBudget Waiver Sign-Off form.*
	- h. Enter Last Name and Click Search in the pop-up browser window. Select the Name of the worker to attach them to the note

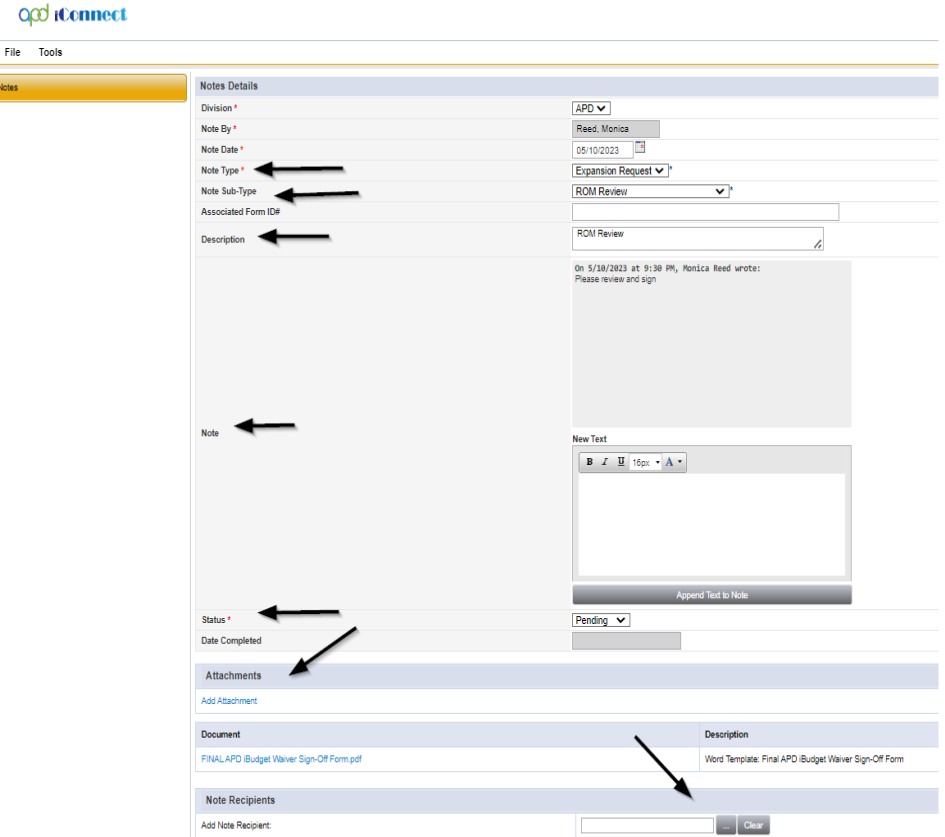

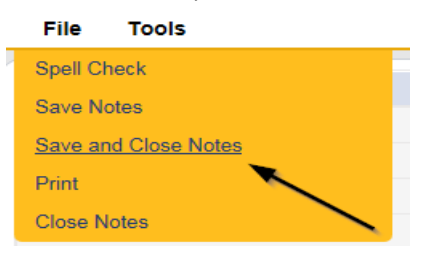

## **ROM Signature**

<span id="page-22-0"></span>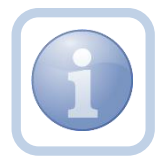

The *Home* Region ROM/Designee will print, sign, and attach a copy of the Final APD iBudget Waiver Sign-off form to the existing pending note.

1. Set "Role" = ROM/Deputy ROM then click **Go.**

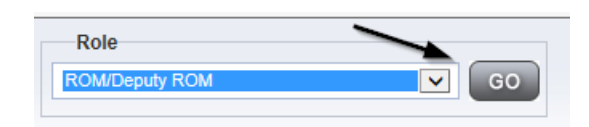

2. Navigate to the **My Dashboard > Providers > Notes > Pending** and click the hyperlink for the Completed notes.

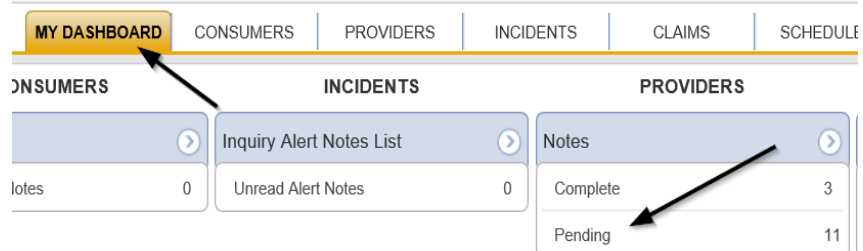

3. Select the **Note Type = Expansion Request and Description = ROM Review** and select the record via the hyperlink

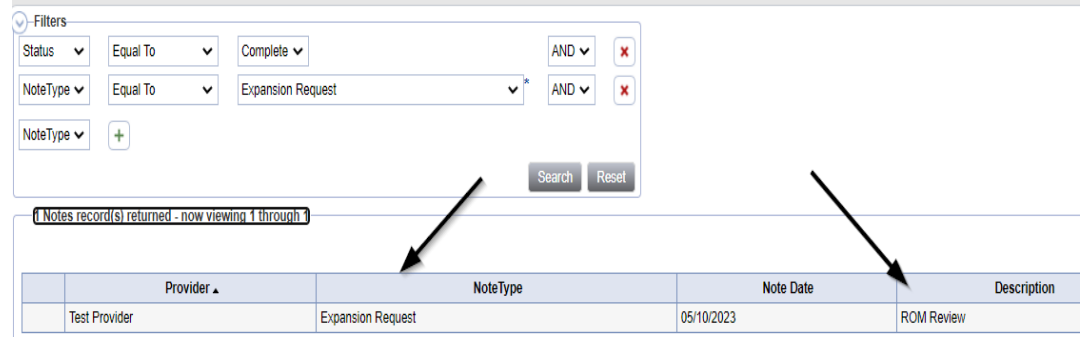

4. Click on the attachment within the ROM Review note and then click **Open** on the popup message box.

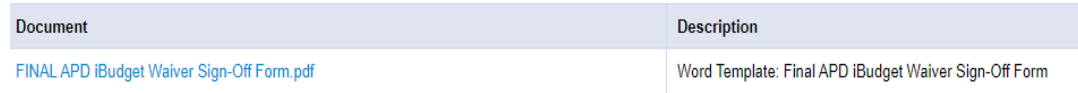

- 5. Open the attachment and Print.
- 6. The ROM will sign the hard copy and save it to the existing Pending note in the next section.

#### **ROM Approval**

<span id="page-24-0"></span>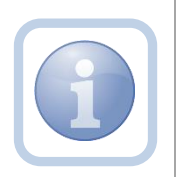

The *Home* Region ROM/Designee signs the Final APD iBudget Waiver Sign-off form, they will scan and save an electronic copy to a specified folder on their device. They will update the existing note to advise the *New* Region QA Workstream Worker that the expansion has been approved.

1. Set "Role" = ROM/Deputy ROM then click **Go.**

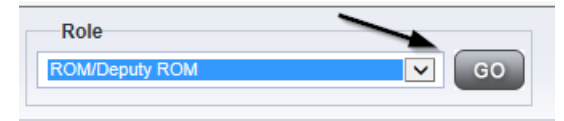

2. Navigate to the **My Dashboard > Providers > Notes > Pending** and click the hyperlink for the Pending notes.

**PROVIDERS** 

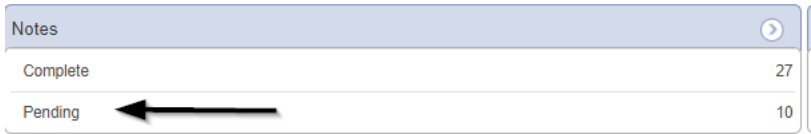

3. Select the **Note Type = Expansion Request and Description = ROM Review** and select the record via the hyperlink.

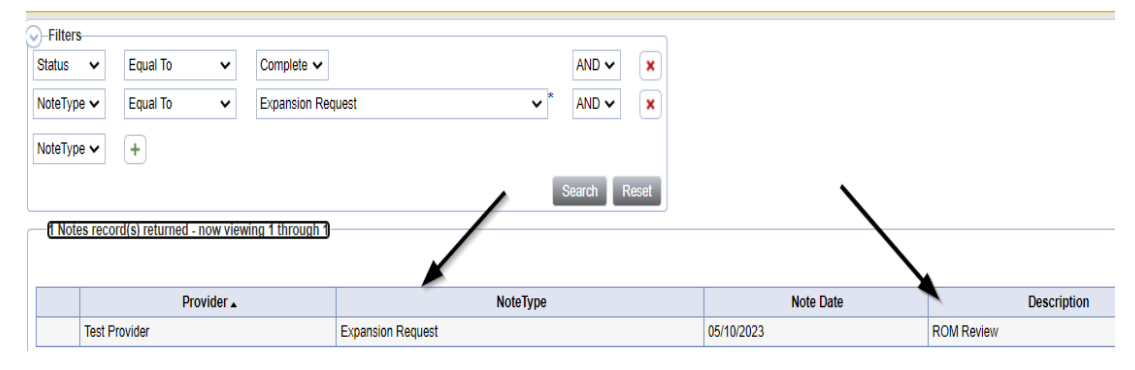

- 4. In the existing Note record, update the following fields:
	- a. "Note Subtype" = *Update to ROM Approval*
	- b. "Description" = *Update to ROM Approval*
	- c. "Note" = Enter notes
	- *d.* "Status" = *Update to Complete*
	- e. Click "Add Attachment" and search for the copy of the signed Final APD iBudget Waiver Sign-off form on the user's device. Click Upload

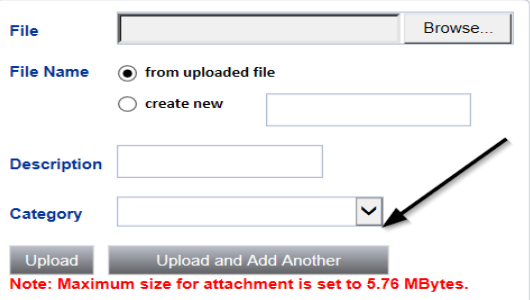

- f. Click the ellipsis on the "Add Note Recipient" to add the *Home/New Region QA Workstream Worker* as the Note Recipient
- g. Enter Last Name and Click Search in the pop-up browser window. Select the Name of the worker to attach them to the note

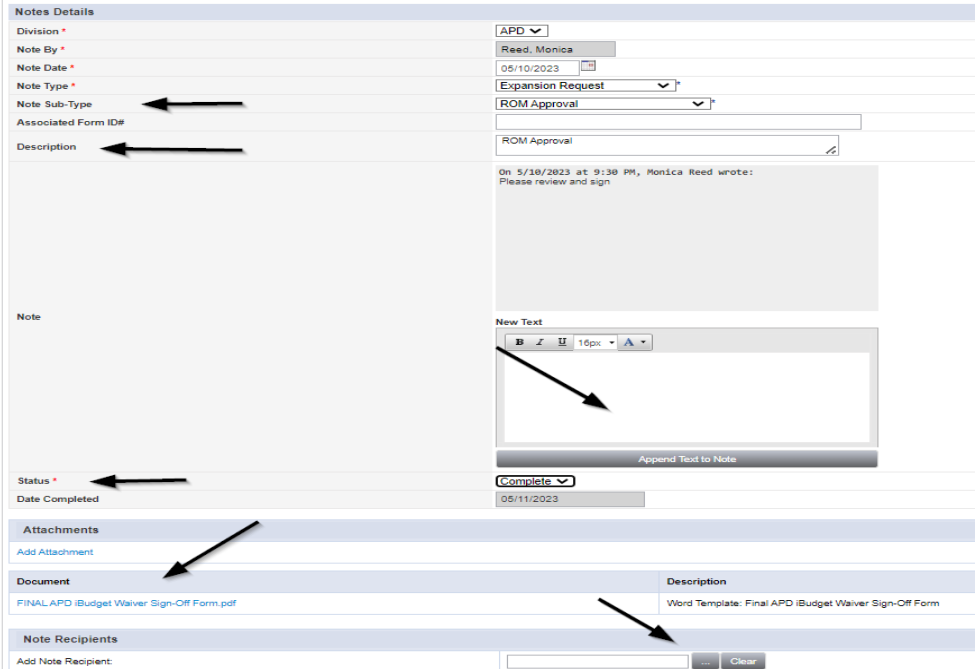

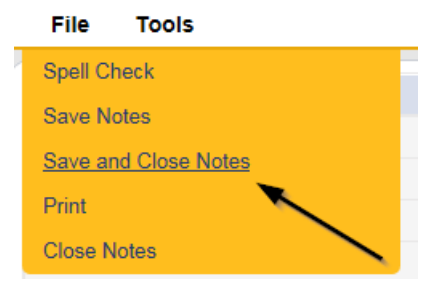

#### **Add Service Area**

<span id="page-26-0"></span>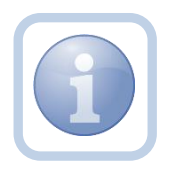

The *New* Region QA Workstream Worker will update the Service Area if applicable in the for the region to region expansion.

1. Set "Role" = Region QA Workstream Worker then click **Go.**

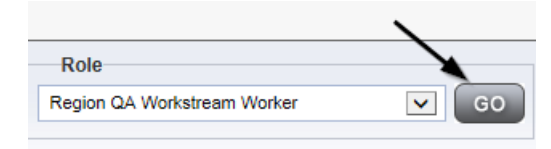

2. Navigate to the **Providers** chapter and enter the Provider's name in the Quick Search filter and click Go.

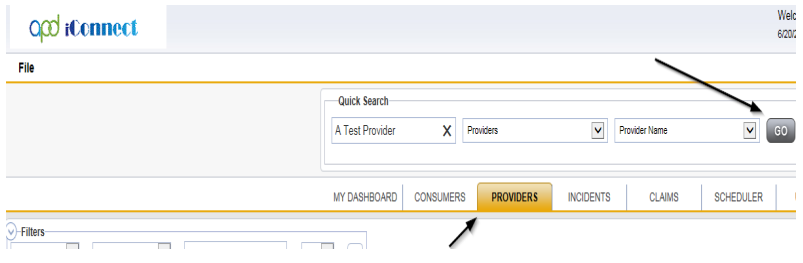

3. Navigate to the **Providers > Service Area** tab.

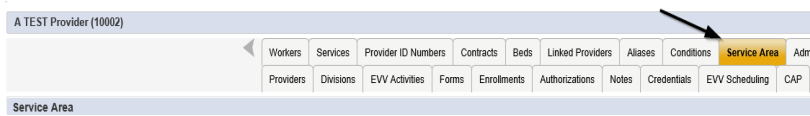

5. If applicable, Select **File > Edit Service Area** to update the Provider's approved Service Area.

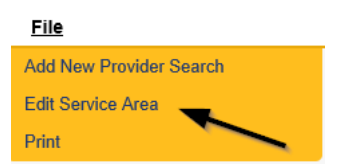

6. Select the additional approved Region and move it to the right column. The County, City and Zip Code fields will automatically populate for that Region.

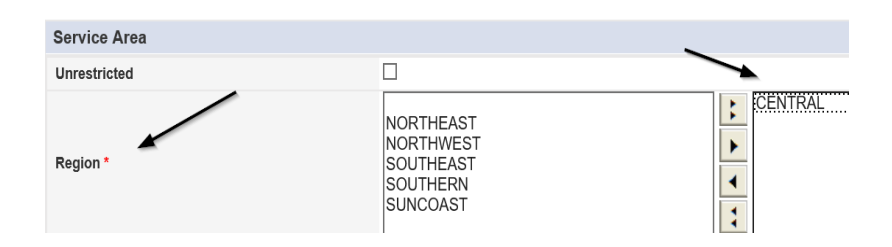

7. When finished, click **File > Save and Close Service Area**

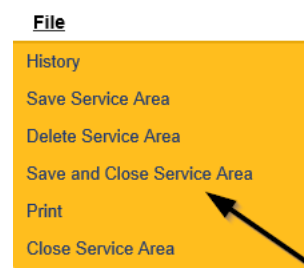

#### <span id="page-27-0"></span>**Add Services**

The *New* Region QA Workstream Worker will add new services for the region to region expansion when geographic rates are needed.

If this expansion request is in conjunction with a Behavior Focused, Intensive Behavioral, Enhanced Intensive Behavior or Medical Enhanced Intensive Behavior service level designation, the QA Workstream Worker will need to add the services, but disable the "active" checkbox. Additionally, the Active date will need to be in the future to allow time for the designation approval.

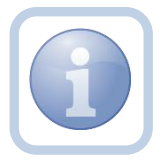

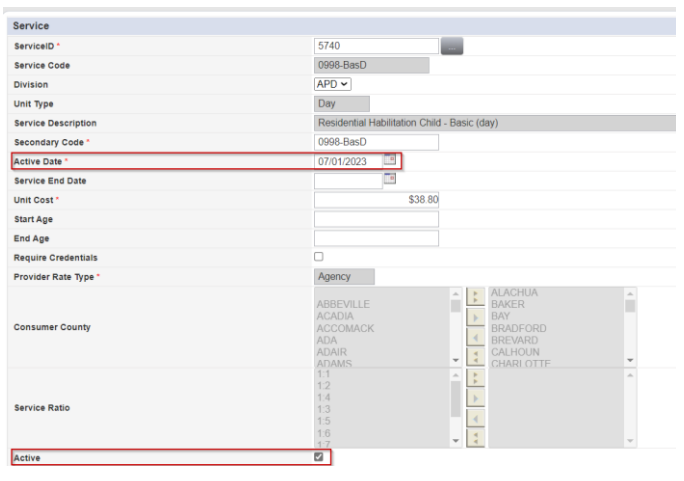

1. Set "Role" = Region QA Workstream Worker then click **Go.**

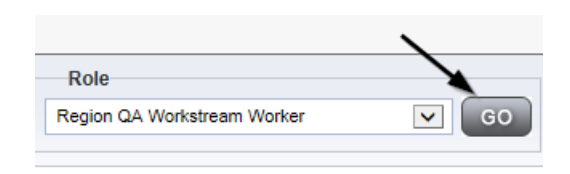

2. Navigate to the **Providers** chapter and enter the Provider's name in the Quick Search filter and click Go.

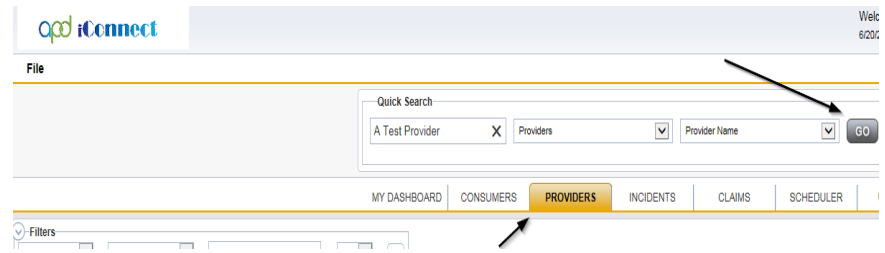

3. Navigate to the **Providers > Services** tab.

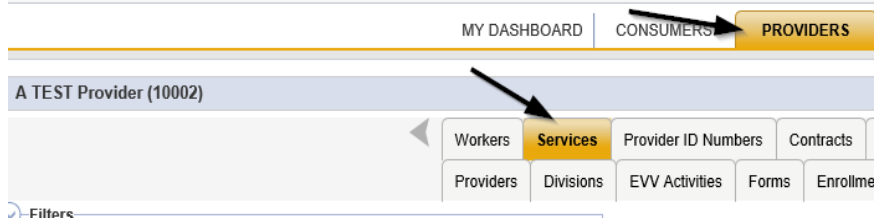

#### 4. Select **File > Add Services.**

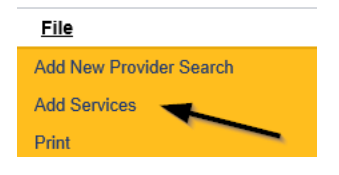

- 5. In the new services record, update the following fields:
	- a. "ServiceID" = Select the approved Service Code
	- b. "Division" = APD

c. "Active Date" = the effective date of Final APD iBudget Waiver Sign-Off Form NOTE: The '0000 – WVR' service code MUST BE ADDED for providers to create non-billable notes.

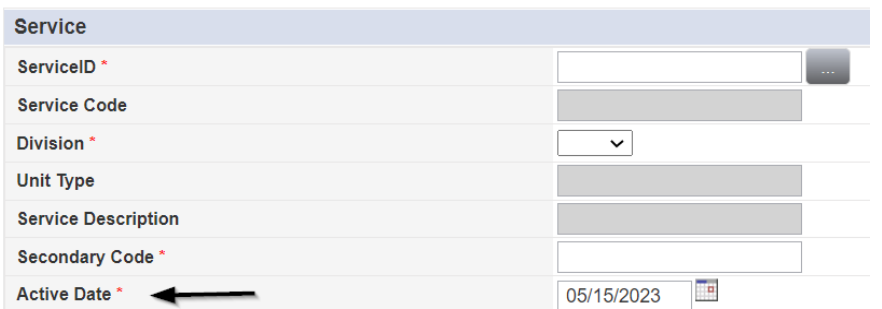

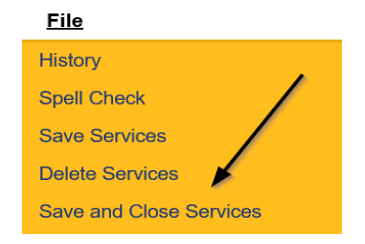

7. Repeat steps  $4 - 6$  to add additional services

#### **Provider Notification**

<span id="page-29-0"></span>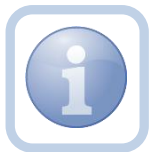

After ROM approval and services are added, the *Home* Region QA Workstream Worker will send the signed Final APD iBudget Waiver Sign-Off form to the provider.

1. Set "Role" = Region QA Workstream Worker then click **Go.**

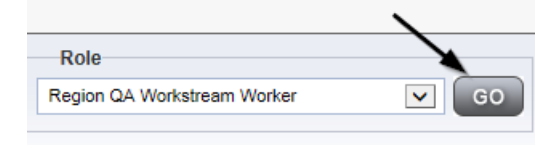

2. Navigate to the **Providers > Notes** tab.

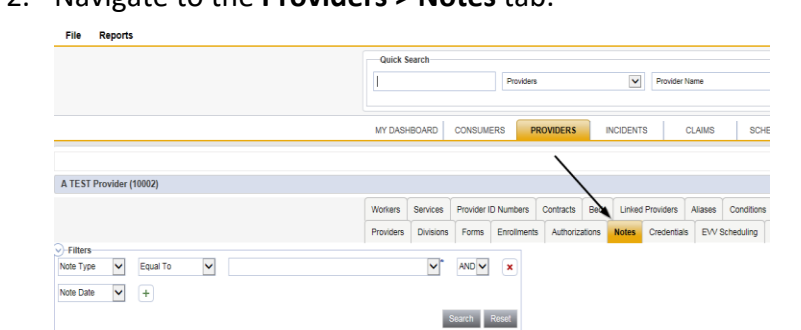

3. Click **File > Add Notes.**

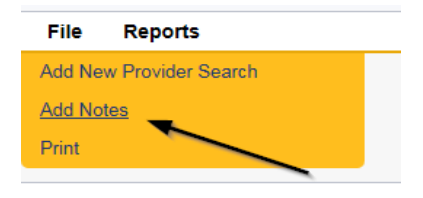

- 4. In the new Note record, update the following fields:
	- a. "Division" = APD
	- b. "Note Type" = Provider Expansion Request
	- c. "Note Subtype" = Final APD iBudget Waiver Sign-Off
	- d. "Description" = Final APD iBudget Waiver Sign-Off
	- e. "Note" = Enter notes
	- f. "Status" = Complete
	- g. Click "Add Attachment" and search for the copy of the signed Final APD iBudget Waiver Sign-off form on the user's device. Click Upload.

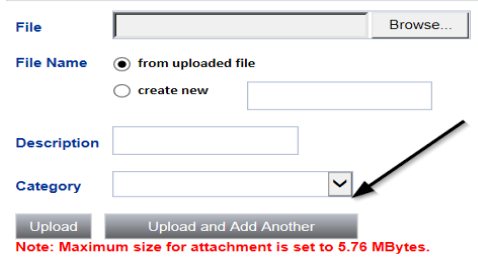

- h. Click the ellipsis on the "Add Note Recipient" to add the *Service Provider* as the Note Recipient for each region into which they wish to expand
- i. Enter Last Name and Click Search in the pop-up browser window. Select the Name of the worker to attach them to the note

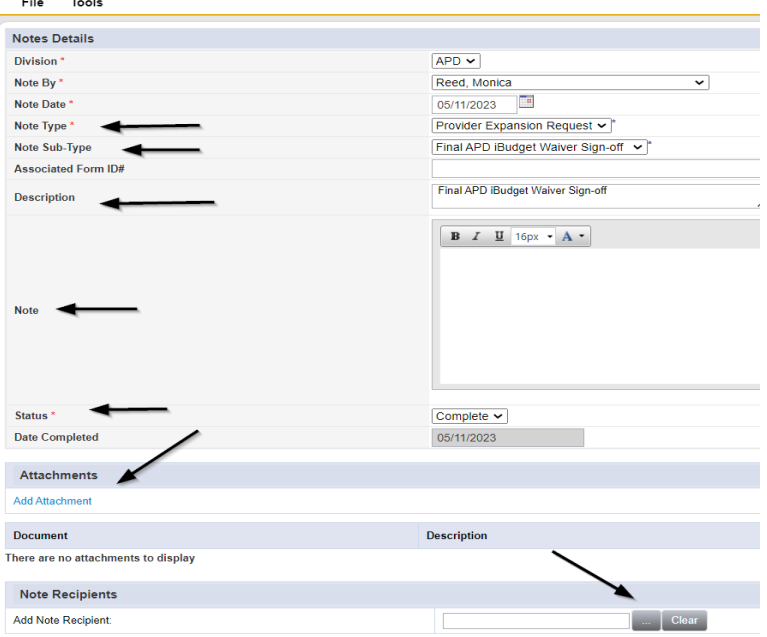

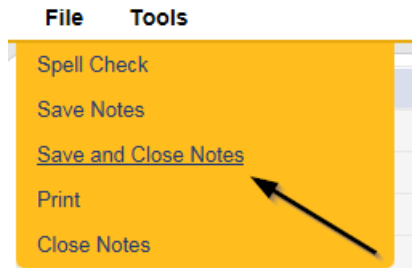

#### **As Needed: Generate PAARF**

<span id="page-31-0"></span>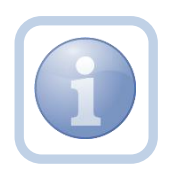

If the region to region service expansion is denied and it is a without cause denial, the *Home* Region QA Workstream Worker will proceed to Chapter 25 to follow the PAARF process for issuing the without cause expansion denial.

## **As Needed: Send With Cause Denial Letter**

<span id="page-31-1"></span>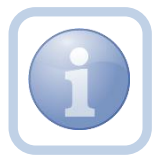

If the Region- to-Region request is denied due to with cause, the *Home* Region QA Workstream Worker will generate the handbook denial notice and attach it to a note in the Provider record.

1. Set "Role" = Region QA Workstream Worker then click **Go.**

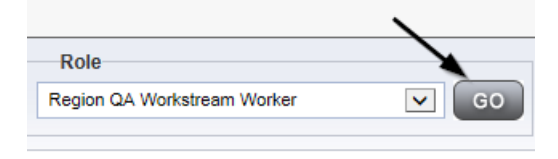

2. Navigate to the **Providers** chapter and enter the Provider's name in the Quick Search filter and click Go.

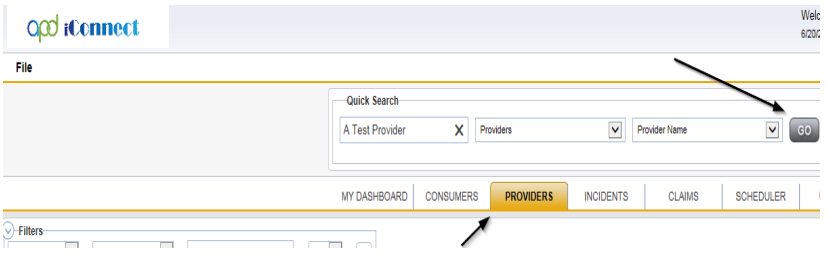

3. The Provider's record will display. Navigate to the **Providers > Providers** tab.

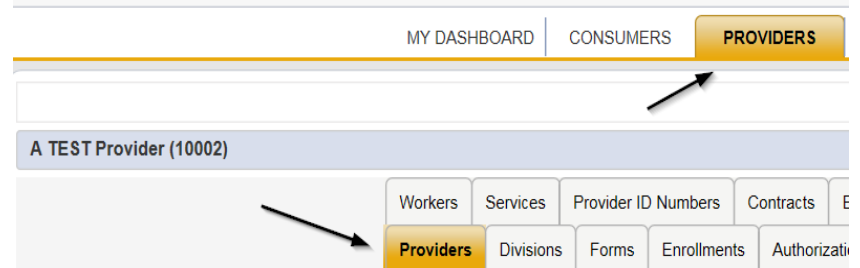

4. Generate the **Word Merge > Provider Expansion Denial with Cause – Region.**

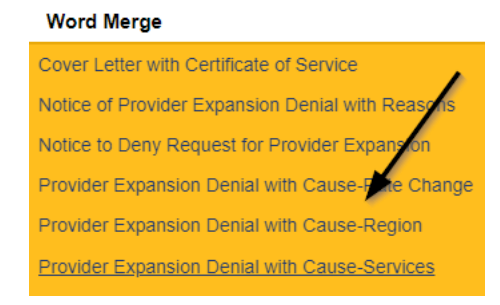

5. Select **Open Document** to open the Word Merge document for editing.

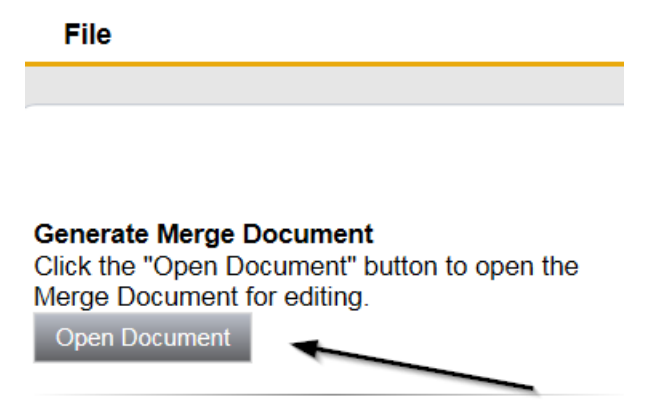

- 6. Save the Word Merge Document to the device device by clicking the **Save** button and then **Open.**
- 7. **Edit** the Word Merge Document as necessary.
- 8. When finished with editing the Word Merge Document, click **File > Save as** to save the updated Word Merge to a specified folder on the user's device.
- 9. In APD iConnect, Click **Upload and Save to Note** after saving the word document
- 10. Update the following fields on the Notes Detail Screen
	- a. "Division" = APD
	- b. "Note Type" = Provider Expansion Request
	- c. "Note Subtype" = Expansion Denial
	- d. "Description" = Region to Region expansion request does not meet handbook requirements
	- e. "Note" = Enter notes
	- f. "Status" = Complete
	- g. Click the ellipsis on the "Add Note Recipient" to add the *Service Provider* as the Note Recipient
	- h. Enter Last Name and Click Search in the pop-up browser window. Select the Name of the worker to attach them to the note

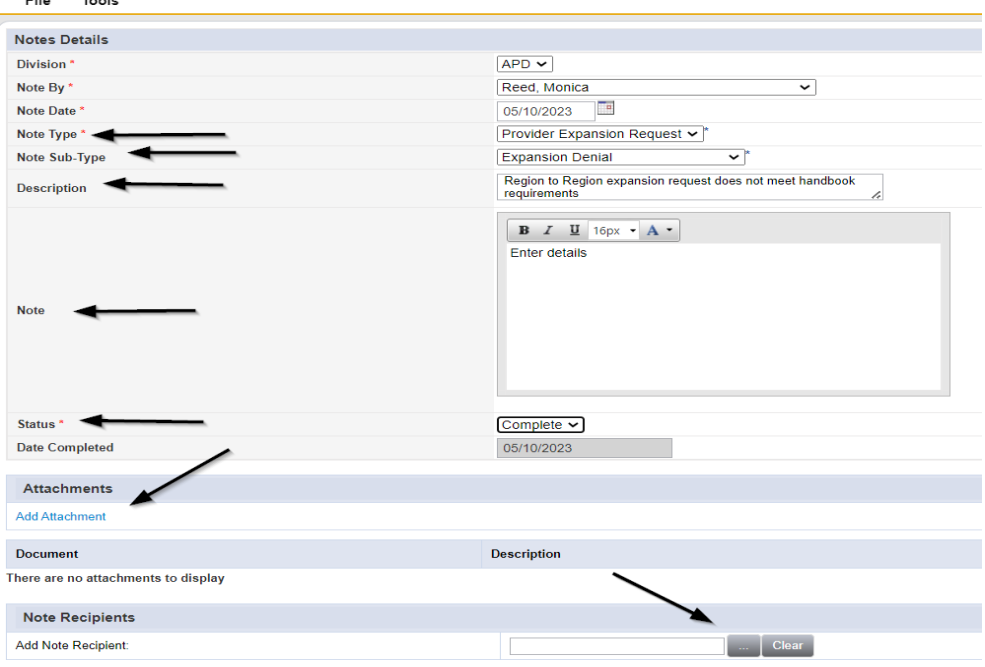

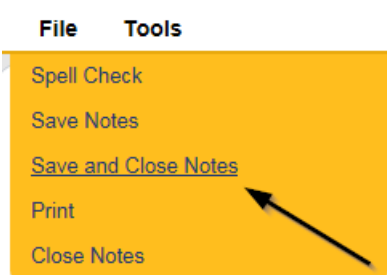